## Using Countries Cities Time zones

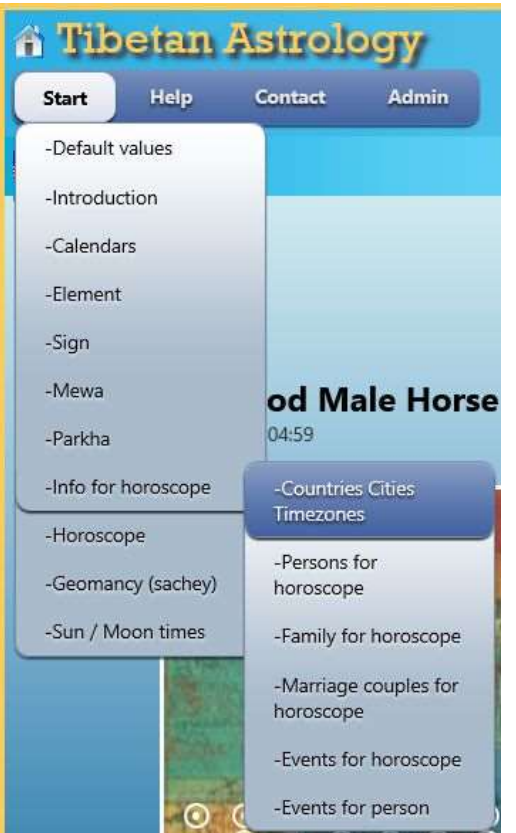

After Click Start -> Info for horoscope -> Countries Cities Time zones the following window appears where you will see a marker for your current location ( you have to agree to use location services ).

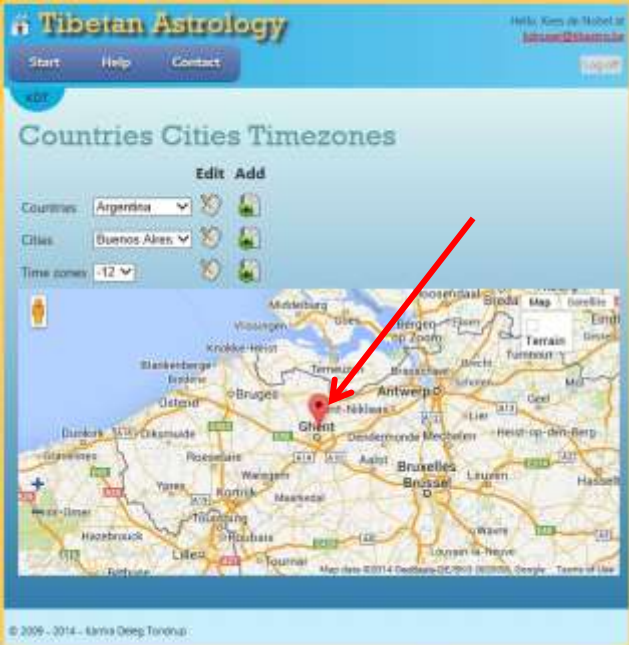

Every user has its **OWN** Countries, Cities and Time zones, so by adding or editing something you will only influence your own. It is NOT possible to delete a Country, City or Time zone once it is added to the database. This is due to the fact that persons are linked to birthplaces.

Standard you will have the following.

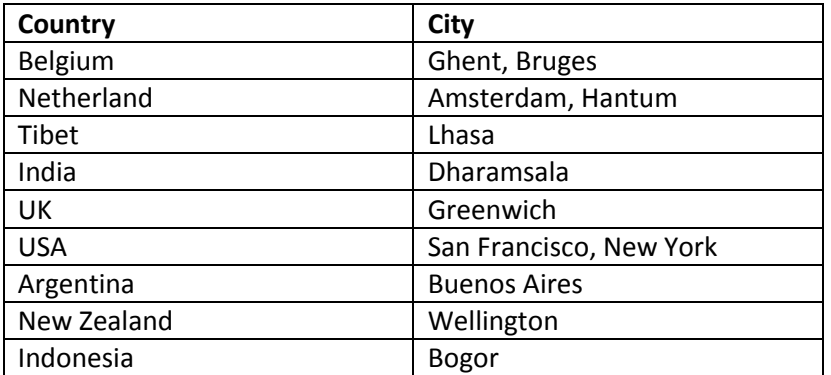

### And timezones

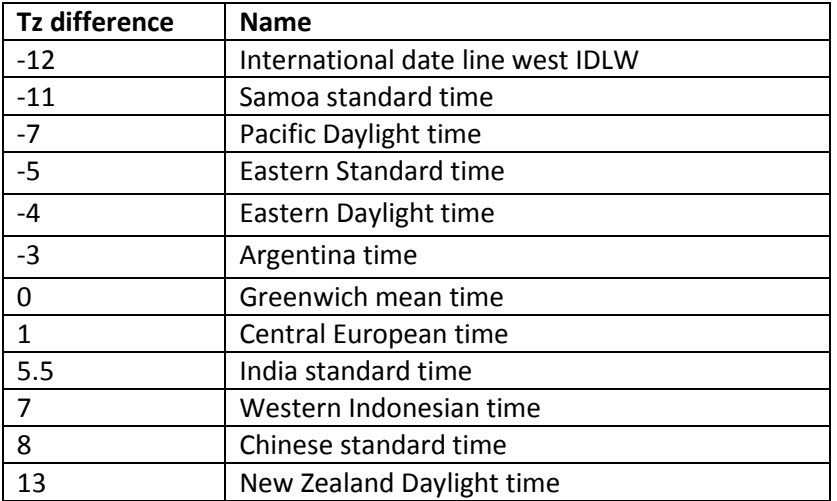

# **Editing Countries:**

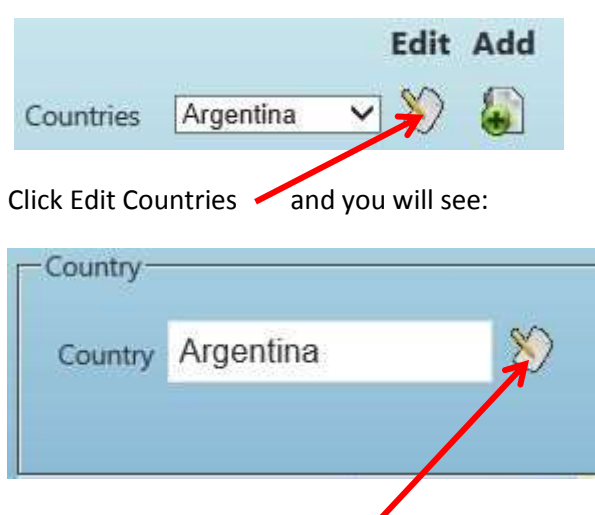

Make your changed and click

# **Add Country:**

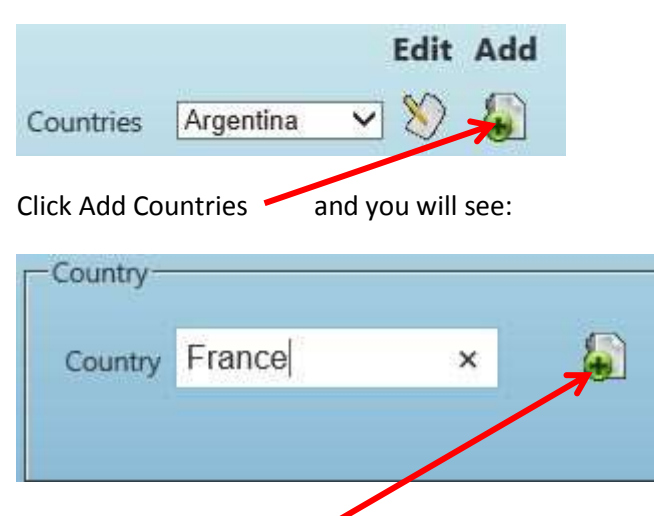

Enter a name and click The country will be added and also an empty City will be inserted with the name 'Unknown City'

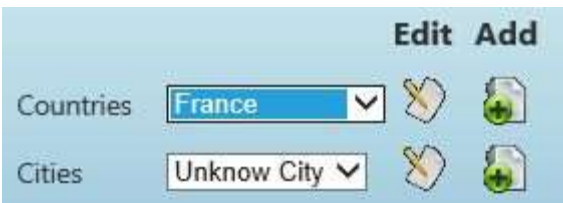

## **Editing City:**

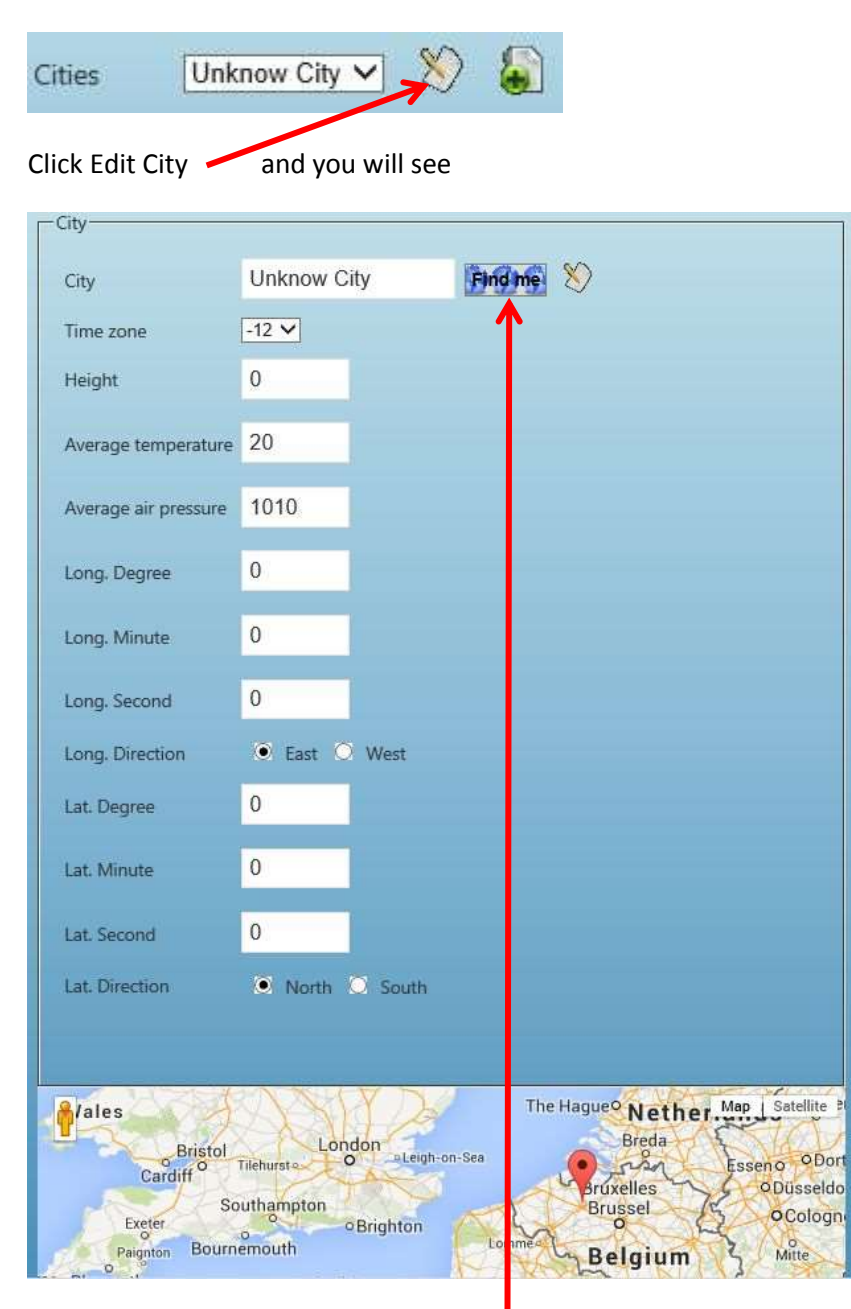

Enter the city name E.g. Paris and click  $\overline{F}$  Find me

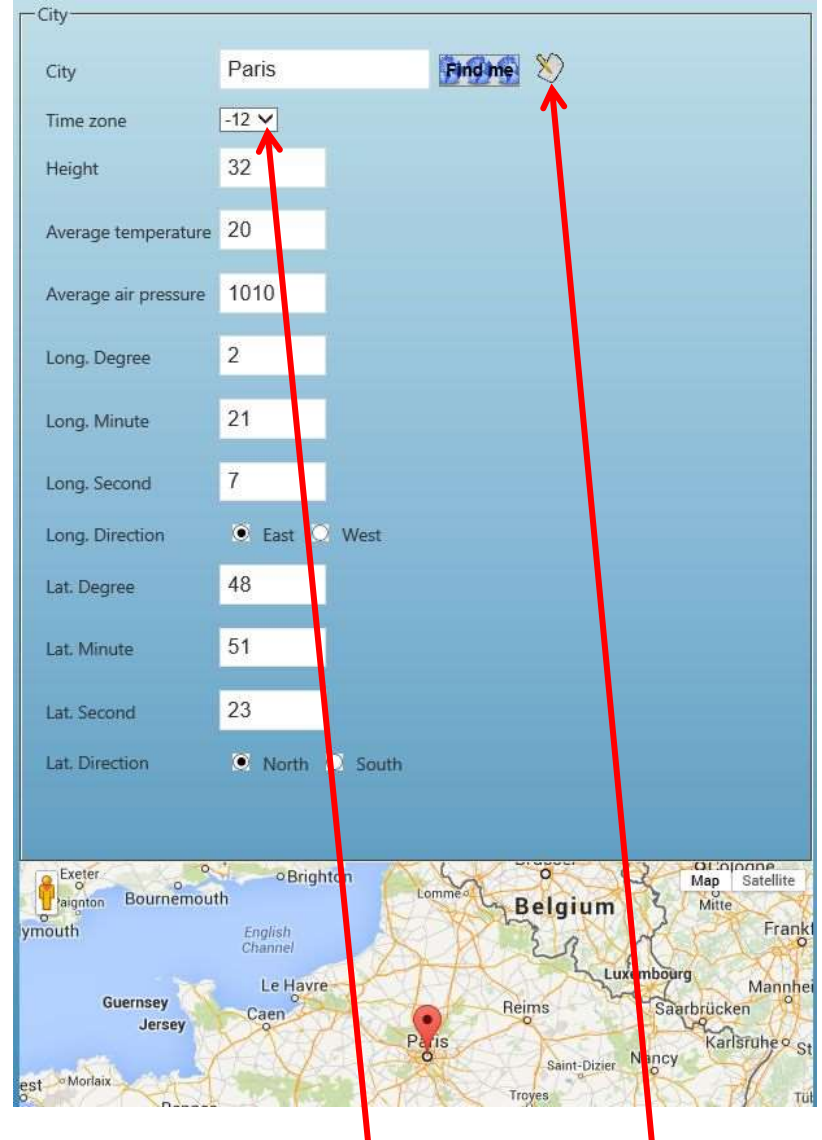

### When you have google location services enabled you will see

The following fields are filled:

- Height ( meter )
- Long. Degree / Minute / Second / Direction
- Lat. Degree / Minute / Second / Direction

Default values

- 20° Celsius
- 1010 Average air pressure

Select the time zone for this city

A click on edit will save the new city with the new name.

# **Remember you have to set the right time zone for the city**

# **Add City**

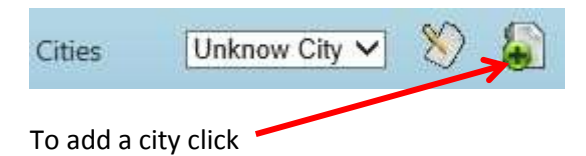

Add a name, click Find me, set correct time zone and click save as by editing cities.

After explaining these the Time zones are done the same way.